## Canon

LBP633Cdw LBP631Cw

## <span id="page-0-0"></span>**Setup Guide**

**1** Important Safety Instructions Be sure to read these instructions before using the machine.

## 2 Setup Guide (this document)

**3** User's Guide / FAQ

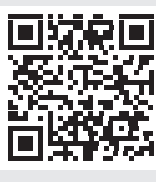

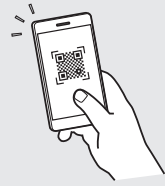

**<https://oip.manual.canon/>**

**[Fr](#page--1-0) [De](#page--1-0) [Ca](#page--1-0) [Eu](#page--1-0) [Da](#page--1-0) [No](#page--1-0) [Uk](#page--1-0) [Lv](#page--1-0) [Lt](#page--1-0) [Cs](#page--1-0) [Bg](#page--1-0)**

**[En](#page-0-0)**

- $\frac{1}{2}$  After you finish reading this guide, store it in a safe place for future reference.
- The information in this guide is subject to change without notice.

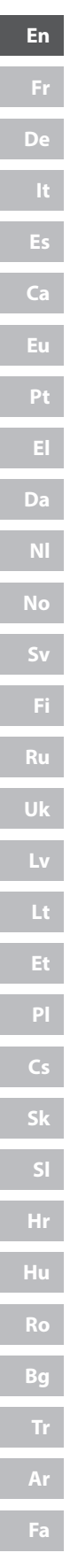

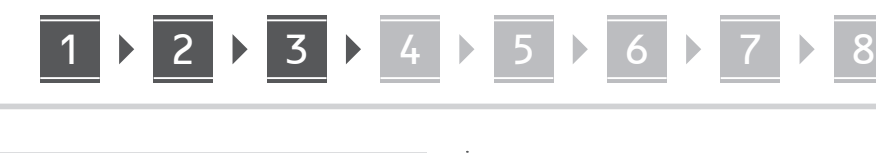

**Unless otherwise stated, illustrations used in this document are for the LBP633Cdw.**

#### **Checking the Items Included** 1

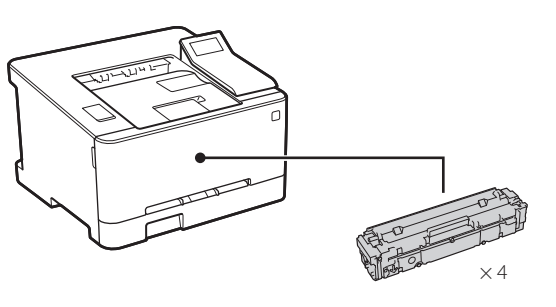

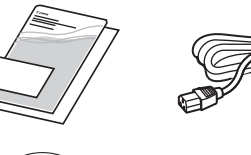

(O)

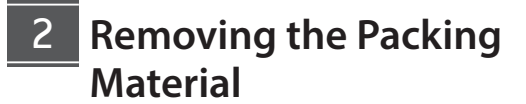

**1. Install the machine in the location where it will be used.**

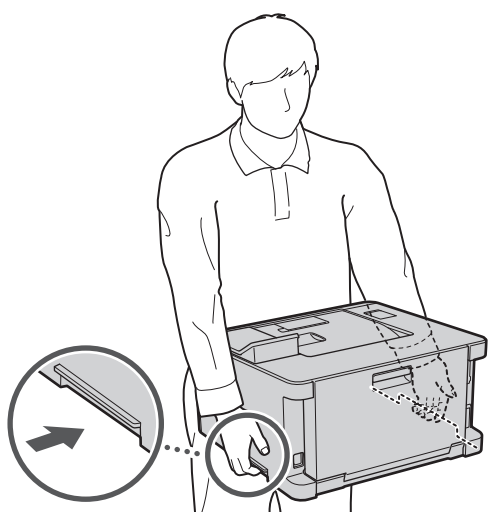

#### **2. Remove all packing material.**

Remove all of the tape.

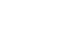

Do not remove the sticker that covers the USB port until you actually use the USB port.

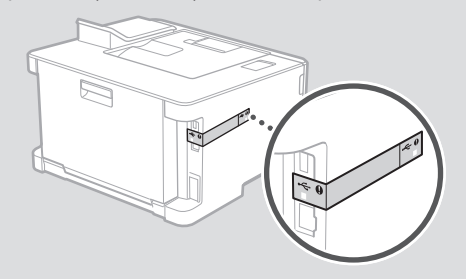

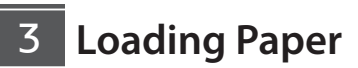

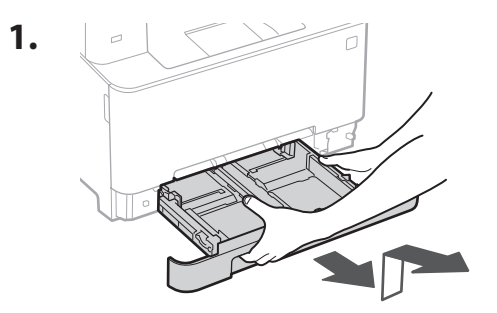

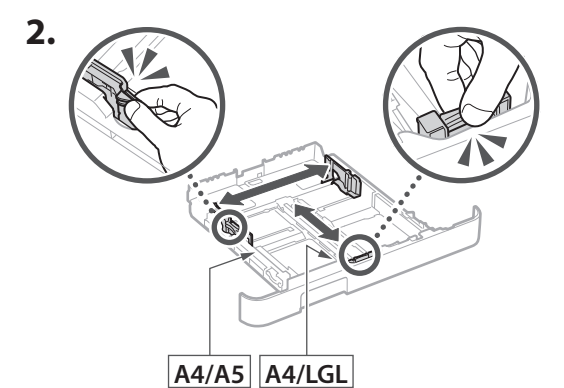

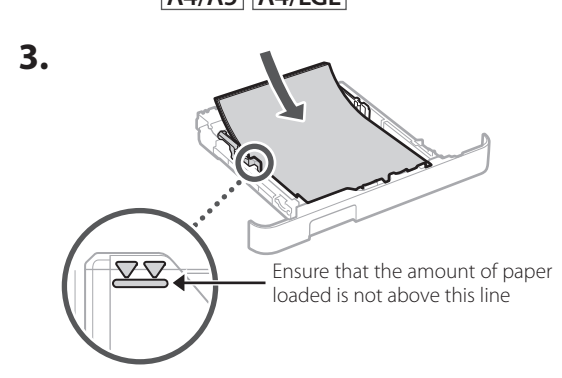

## 1 **2 2 3 2 4 2 5 2 6 2 7 2** 8

**4.**

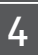

## **Connecting the Power Cord**

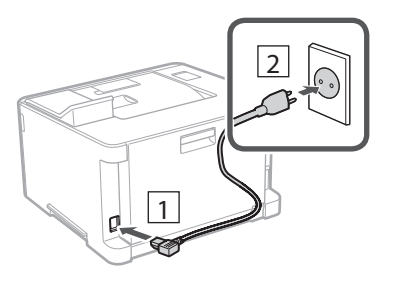

#### **Specifying the Basic Settings** 5

When you turn on the machine for the first time, the Setup Guide appears on the operation panel. Perform the initial machine setup by following the on-screen instructions.

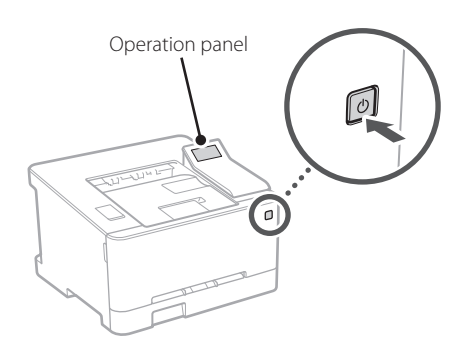

- **1. Select the language, then the country/ region and finally the time zone.**
- **2. Set the current date/time.**

## **Specifying the Security**  6 **Settings**

Specify the basic security settings to prevent unauthorized access to the machine.

## **1. To use the Remote UI, select <Yes>.**

To continue without using the Remote UI, select <No> and proceed to step 7.

## **2. Check the explanation for using General**  User mode and press OK.

### **3. To use General User mode, select <Yes>.**

- Set the PIN to be used by general users to access the Remote UI.
- To continue without using General User mode, select <No> and proceed to step 7

### **4. Set the Remote UI Access PIN.**

- Enter any number and then select <Apply>.
- Re-enter the same PIN on the next screen as confirmation and select <Apply>.

#### **Specifying the Network Settings** 7

Specify the settings for connecting the machine to a network. Before proceeding, check that the computer and router are correctly connected to the network.

## **Wireless LAN**

#### **1. Check the router's "SSID" and "Network key."**

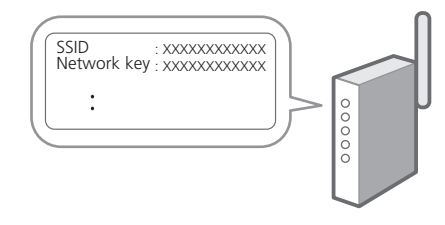

**En**

# **Obsah je uzamčen**

**Dokončete, prosím, proces objednávky.**

**Následně budete mít přístup k celému dokumentu.**

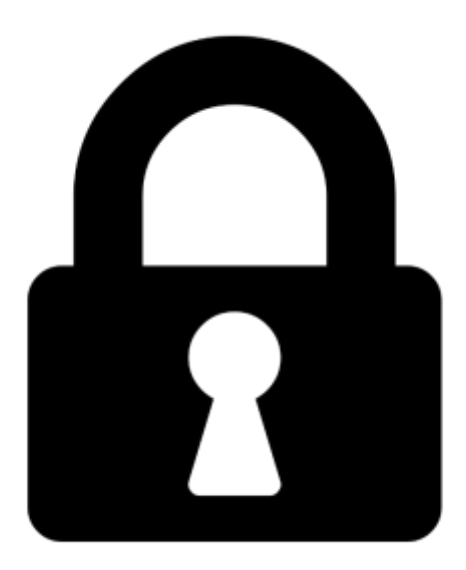

**Proč je dokument uzamčen? Nahněvat Vás rozhodně nechceme. Jsou k tomu dva hlavní důvody:**

1) Vytvořit a udržovat obsáhlou databázi návodů stojí nejen spoustu úsilí a času, ale i finanční prostředky. Dělali byste to Vy zadarmo? Ne\*. Zakoupením této služby obdržíte úplný návod a podpoříte provoz a rozvoj našich stránek. Třeba se Vám to bude ještě někdy hodit.

*\*) Možná zpočátku ano. Ale vězte, že dotovat to dlouhodobě nelze. A rozhodně na tom nezbohatneme.*

2) Pak jsou tady "roboti", kteří se přiživují na naší práci a "vysávají" výsledky našeho úsilí pro svůj prospěch. Tímto krokem se jim to snažíme překazit.

A pokud nemáte zájem, respektujeme to. Urgujte svého prodejce. A když neuspějete, rádi Vás uvidíme!